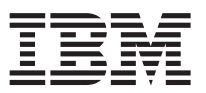

En este documento se resumen los pasos necesarios para la instalación y se revisan los indicadores de estado más frecuentes para IBM WebSphere DataPower XC10 Appliance. Para obtener la última versión de esta información, así como instrucciones de instalación, consulte el Information Center: [http://publib.boulder.ibm.com/infocenter/wdpxc/v2r0/index.jsp.](http://publib.boulder.ibm.com/infocenter/wdpxc/v2r0/index.jsp)

## **Inicio rápido: instalación del hardware del dispositivo**

Para empezar a trabajar con el dispositivo, debe instalarlo en el bastidor, configurar su acceso, iniciar la interfaz de usuario y confirmar su estado operativo.

## **Antes de empezar**

Antes de definir la configuración básica, recopile la siguiente información:

- v Los puertos Ethernet que va a usar para la cuadrícula de datos: si son de 1 gigabit o de 10 gigabits. Deben ser todos los puertos o bien de 1 gigabit o de 10 gigabits. Conecte el puerto de gestión a MGMT0.
- v Las direcciones IP de las interfaces Ethernet para el acceso a la gestión y el uso de la cuadrícula.
- v La dirección IP de las pasarelas predeterminadas (direccionadores) que dan soporte a las subredes de las interfaces Ethernet.
- v La dirección IP de los servicios de red (SSH, Telnet, etc.).

Consulte el resto de requisitos del sistema en el Information Center.

## **Procedimiento**

- 1. Instale físicamente el dispositivo en el bastidor.
	- **Importante:** No intente abrir físicamente la caja del dispositivo. Si se abre la caja se produce un fallo de seguridad y el dispositivo deja de funcionar. En ese caso, se debe devolver a IBM® para su reparación.
	- a. Desempaquete con cuidado el dispositivo. Busque e identifique todos los cables de alimentación, los cables de serie y los rieles proporcionados.
	- b. Identifique dónde va a instalar el dispositivo en el bastidor y asegúrese de que hay suficiente espacio encima y debajo del dispositivo para su adecuada ventilación y mantenimiento.
	- c. Ajuste los rieles de montaje.
	- d. Instale el dispositivo en los rieles y ajústelo en su sitio.
	- e. En la parte delantera del dispositivo, utilice cables de red para conectar el dispositivo a la red. Debe conectar el puerto MGMT0. Puede utilizar puertos de 1 gigabit o de 10 gigabits. Los cables Ethernet no se proporcionan.
	- f. Utilice los cables de alimentación proporcionados para conectar las fuentes de alimentación a las tomas correspondientes.
	- g. Desde una consola serie, establezca una conexión al conector CONSOLE de la parte delantera del dispositivo, configurado con 9600 baud 8N1 (8 bits por carácter, sin paridad, 1 bit de parada) y sin control de flujo. Utilice el cable de serie proporcionado para esta conexión. Si la consola serie no tiene un puerto serie sino únicamente un puerto USB, utilice un adaptador o un cable USB-a-serie. La emulación de terminal recomendada en la consola serie es VT100.
	- h. Pulse el botón de encendido. Se enciende el indicador de corriente LED de color verde y aparece la consola serie.
- i. Aparece la pantalla de inicio de sesión. Para realizar la configuración inicial del dispositivo, inicie sesión con el ID de usuario y contraseña: xcadmin/xcadmin.
	- **Importante:** No pierda el ID de usuario y contraseña de xcadmin. Si lo hace, no podrá volver a iniciar sesión en el dispositivo y deberá devolverlo a IBM para su reparación y este proceso borra todos los datos del dispositivo. Para asegurar el acceso al ID de usuario y contraseña de xcadmin debería configurar un servidor y una dirección de correo electrónico SMTP, para poder restablecer la contraseña de xcadmin.
- 2. Configure el dispositivo para poder acceder al mismo con la consola serie. Un asistente le guiará en el proceso de aceptar los acuerdos de licencia y configurar los puertos Ethernet.
- 3. Actualice el firmware a la última versión. Consulte el tema sobre cómo actualizar el firmware en el Information Center para obtener más información.
- 4. Ejecute el mandato **start-progress** para supervisar el proceso de inicio del dispositivo tras realizar la actualización del firmware. Cuando este mandato devuelva el valor STARTED, significa que el dispositivo está listo para ser utilizado.
- 5. Inicie la interfaz de usuario.
	- a. En la barra de direcciones del navegador web, escriba la información de URL y puerto definida durante la inicialización del dispositivo. Puede utilizar la dirección IP que ha definido o el nombre de host que corresponde a esa dirección IP, por ejemplo: https://myXC10.ibm.com. Utilice el protocolo HTTP seguro (HTTPS).
	- b. Escriba xcadmin en el campo **Usuario**.
	- c. Escriba la contraseña correspondiente en el campo **Contraseña**. Esta contraseña, inicialmente está definida con el valor xcadmin.
	- d. Pulse **Iniciar sesión**. Para cerrar la sesión, pulse **Cerrar sesión**.

Si aparece la página de Bienvenida, la autenticación en la cuenta xcadmin local ha sido satisfactoria.

- 6. Confirme los estados operativos del dispositivo.
	- v El LED verde de alimentación de la parte frontal del dispositivo está iluminado.
	- v El LED ámbar de error de la parte frontal del dispositivo no está iluminado.
	- v El LED verde de almacenamiento en caché de la parte frontal del dispositivo está iluminado.
	- v El LED ámbar de error de almacenamiento en caché de la parte frontal del dispositivo no está iluminado.
	- v La pantalla de cristal líquido (LCD) de la parte frontal del dispositivo muestra la versión de release y build del producto.

Para ver un diagrama de la posición de cada uno de estos indicadores luminosos en el dispositivo, consulte el tema sobre las especificaciones de hardware en el Information Center. Si tiene alguna duda, póngase en contacto con IBM Support. Vaya a: [http://www-947.ibm.com/support/entry/](http://www-947.ibm.com/support/entry/portal/Overview/Software/WebSphere/WebSphere_DataPower_XC10_Appliance) [portal/overview/software/websphere/websphere\\_datapower\\_xc10\\_appliance.](http://www-947.ibm.com/support/entry/portal/Overview/Software/WebSphere/WebSphere_DataPower_XC10_Appliance)